# **Library eResources** for Mobile Devices

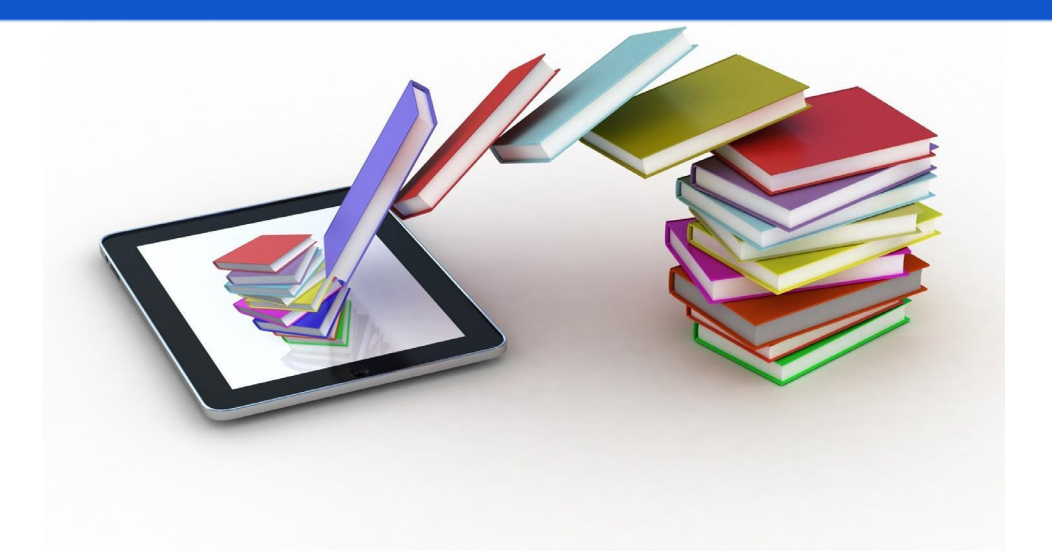

**OverDrive** 

eBooks & eAudiobooks

from Lincoln County Library System

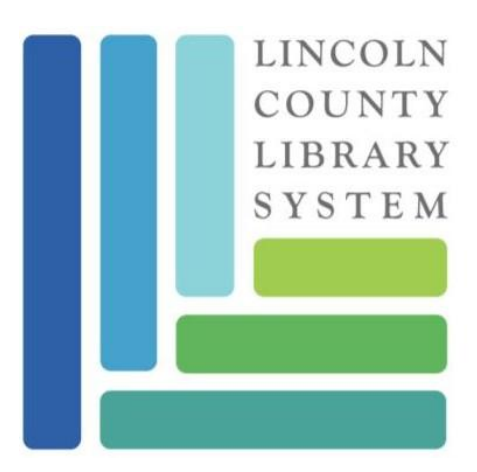

519 Emerald St. Kemmerer, WY 83101 (307)877-6961 linclib.org

April 2021

Welcome to OverDrive C30

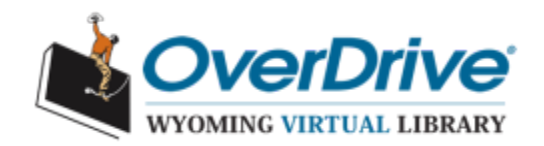

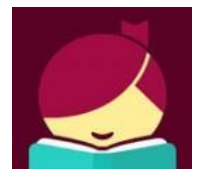

**Libby by OverDrive** is <sup>a</sup> digital media service that enables you to borrow from <sup>a</sup> collection of 18,000+ eBooks and eAudiobooks, as well as streaming video using your library card. eBooks borrowed using the free **Libby by OverDrive** app can be streamed or downloaded on your mobile device.

#### Getting Started

- 1.Download the free **Libby by OverDrive** app from your app store.
- 2.Open the app and tap **YES** when asked "Do you have a library card?"
- 3.Choose **I'll Search for a Library** and search for **Lincoln County Library System**.
- 4.Our library and **Virtual Library of Wyoming** should appear. Tap to select.
- 5.Tap **Lincoln County Library System** on the next screen.
- 6.Add your **library card number** and **PIN**. (If you don't know your PIN, contact your Library).

## Browse & Search

**BROWSE:** Click on the **Library** link at the bottom of the page and scroll down to view featured collections, or choose the **Explore** link.

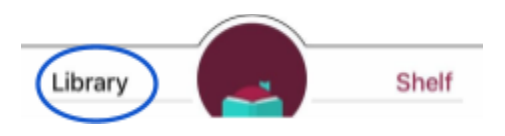

**SEARCH:** Tap the **Search** link at the top left of the homepage. Enter an author, title, subject, or combination to search.

REFINE: Use the  $\overline{R}$  Refine  $\overline{R}$  tool to limit your results by format, availability, language, and more.

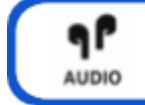

TIP: An icon will indicate if the title you're looking at is an eAudiobook.

## Placing a Hold

eBooks & eAudiobooks in OverDrive are the same as print library books— only one user at a time may borrow a copy (as per publisher's licensing).

For items that are currently borrowed by other users, you may choose to **PLACE A HOLD**. Once a hold is placed, you will be notified by email when it becomes available. (Max. 10 holds at a time)

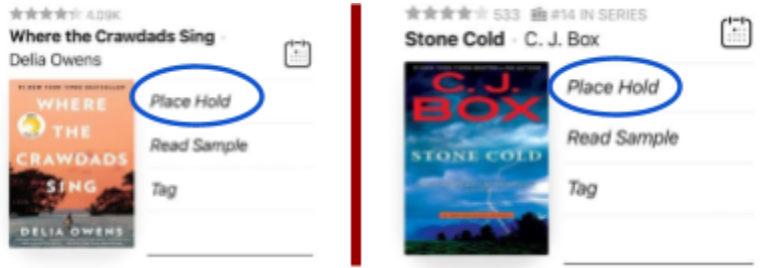

## Borrowing Books

- 1. If the title you are interested in is available to borrow, tap **Borrow**.
	- The loan period is 2 weeks. (Max. 10 titles out at a time)
- 2. You will see how many **Loans** and **Holds** you have on that library card. Tap **Borrow!** to complete checkout!
- 3. You may now continue browsing for more titles or **Open Book** or **Open Audiobook** to begin reading or listening. If you choose to keep browsing, you may locate your borrowed titles at any time by going to your **Shelf.**

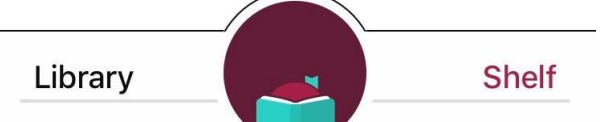

4. eBook & eAudiobook titles will return automatically at the end of their loan period. However, you may choose to return them early. Go to your **Shelf**. Tap **Manage Loan** of the title you wish to return. Choose **Return Early** then **Return!**

## Renewing eBooks & eAudiobooks

If your OverDrive eBook or eAudiobook doesn't have any holds on it, you will be permitted to renew it. The renewal option activates three days prior to the end of the loan period.

- 1. Go to your **Shelf** and tap **Manage Loan** for the title you want to renew.
- 3. Select **Renew Loan** then **Renew!**

If the in-app help and support just isn't cutting it, please call or stop by your local Library to get hands-on instruction from our staff.